# **Инструкция по заказу справок Ф.9**

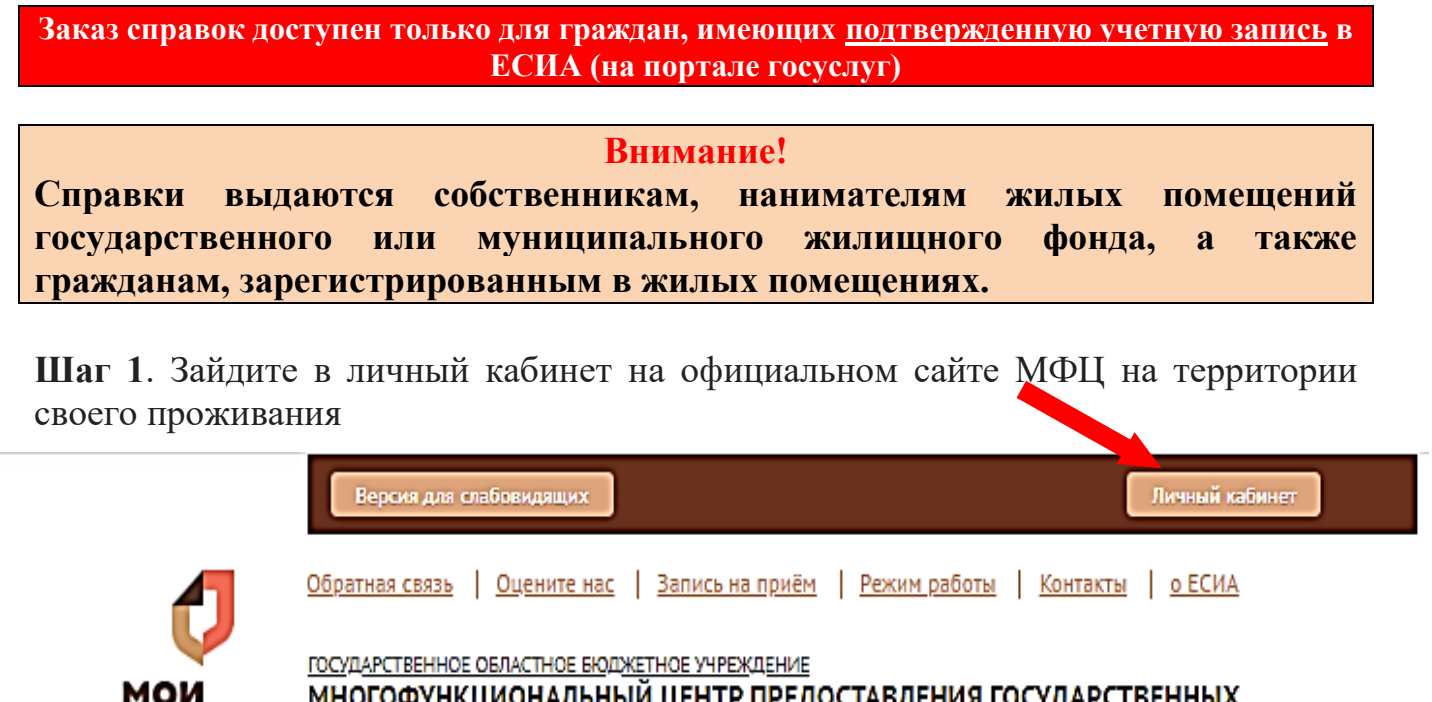

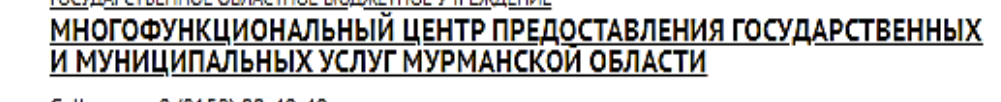

Call-центр: 8 (8152) 99-40-40

документы

государственные и муниципальные услуги

После нажатия на кнопку «Личный кабинет» Вы будет переадресованы в Единую систему идентификации и аутентификации (ЕСИА) для прохождения идентификации личности (необходимо ввести логин и пароль):

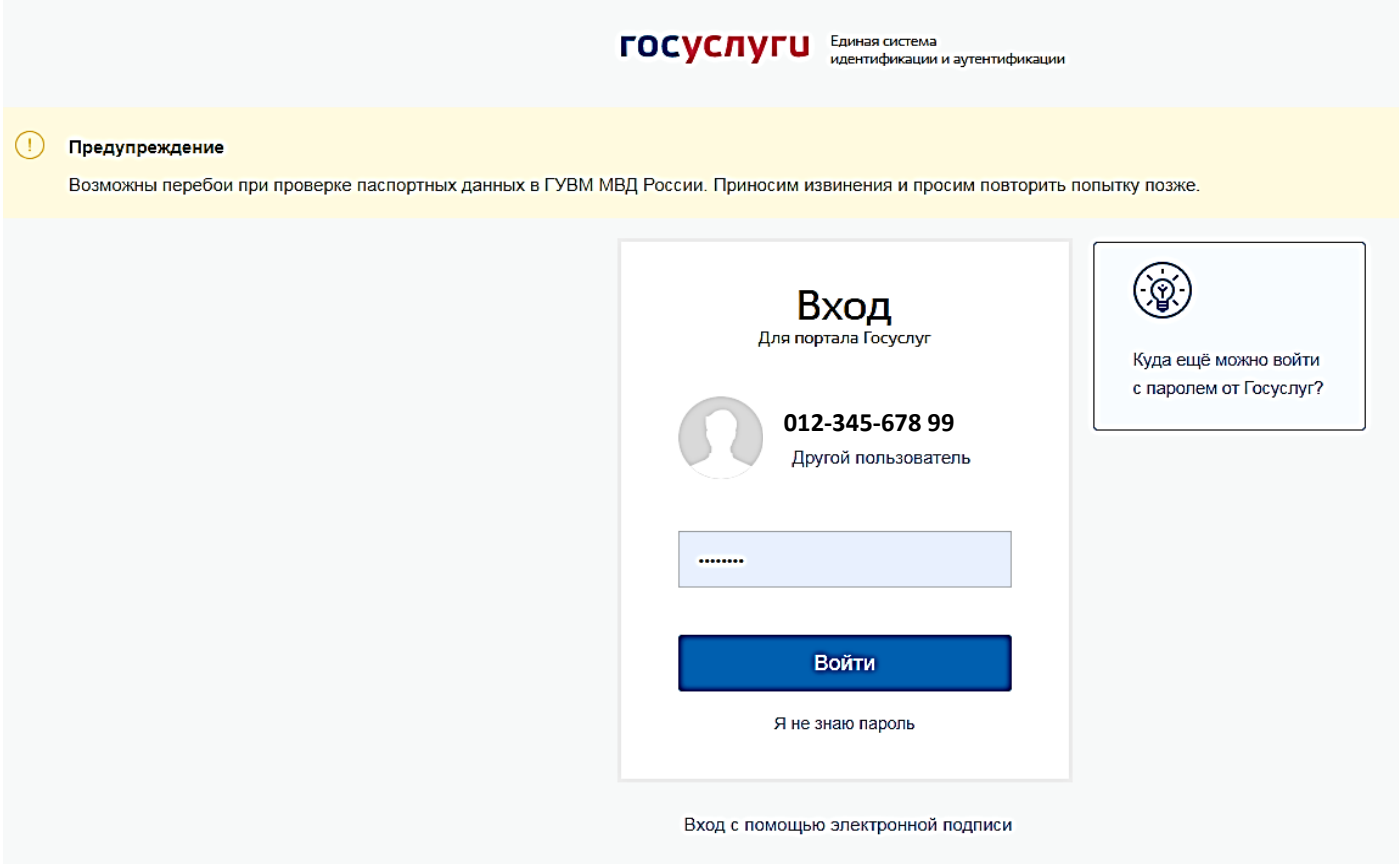

# **Шаг 2.**

На открывшейся странице нажать на кнопку <mark>«Справки»</mark>

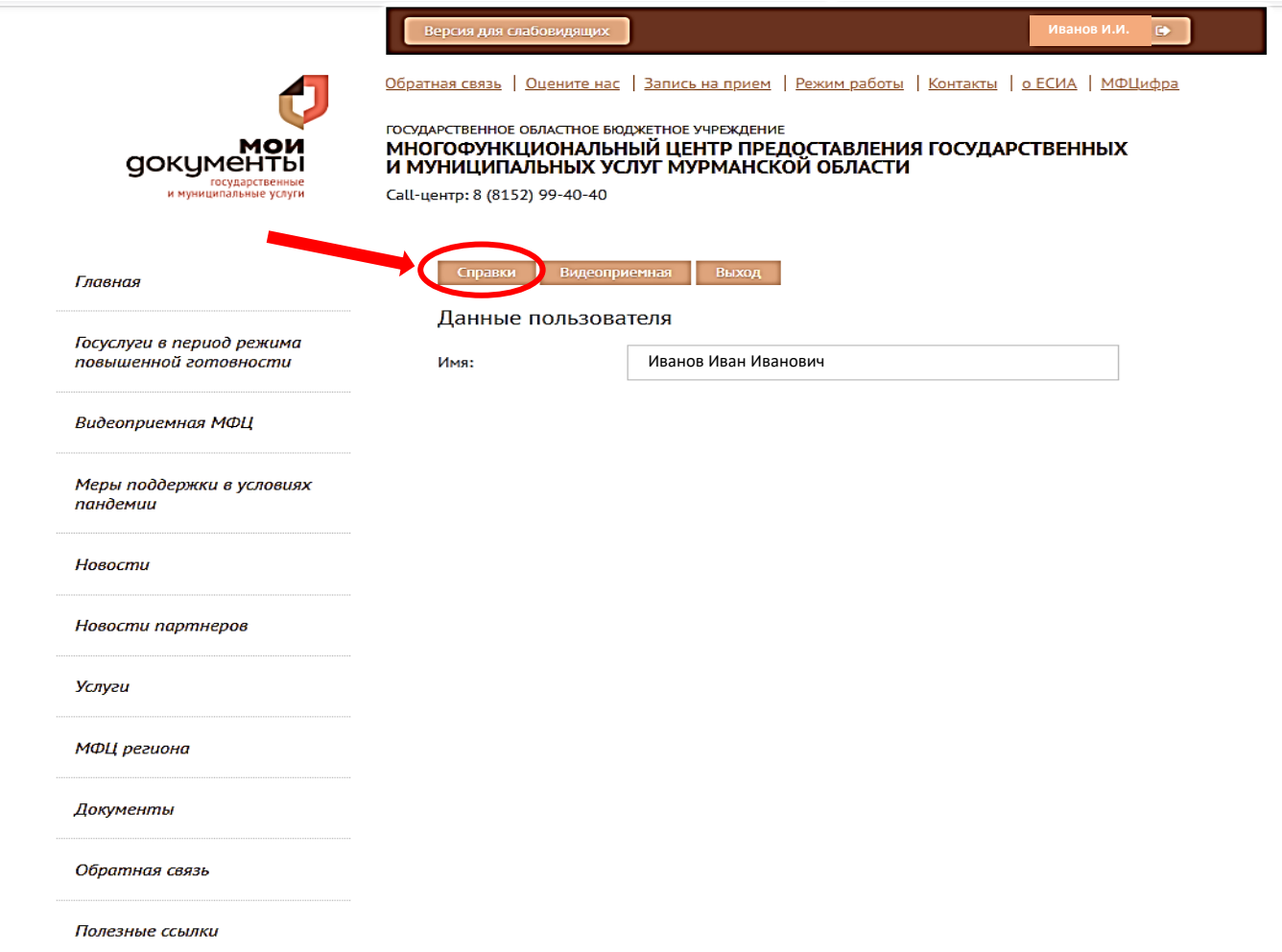

# **Шаг 3.**

На открывшейся странице нажать на кнопку «Заказать справку». На данной странице в таблице «Справки» будут отражаться заказанные справки с возможностью их скачивания и сохранения.

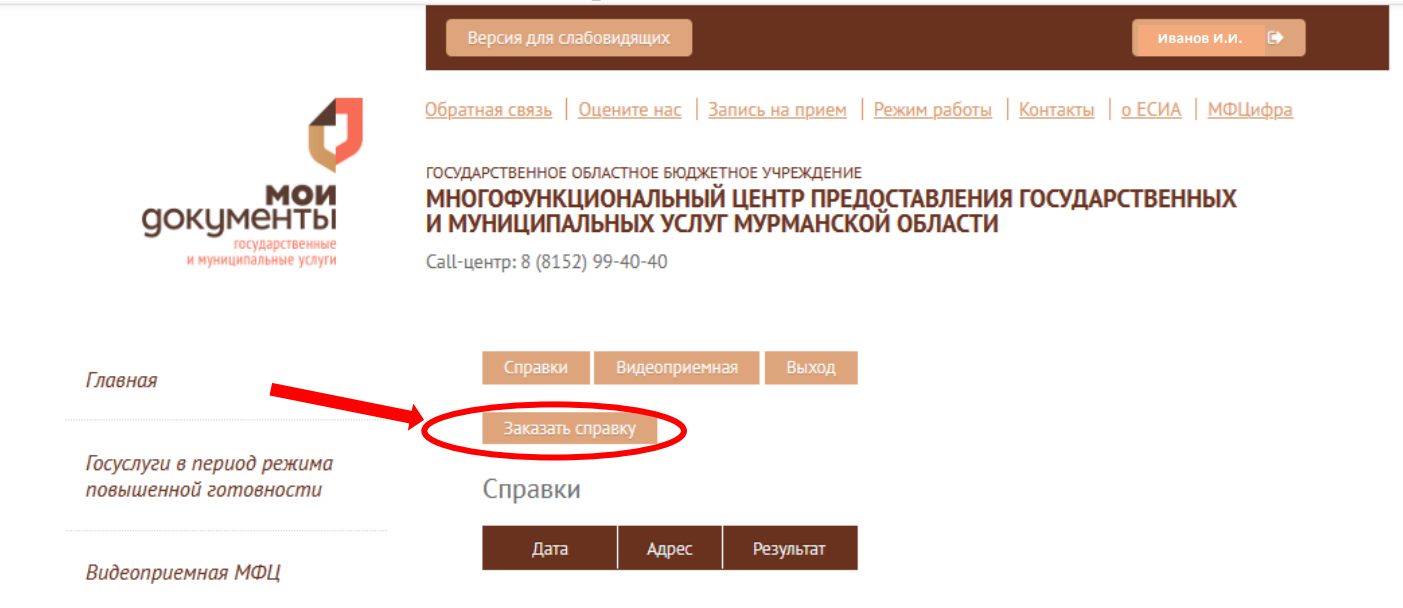

### **Шаг 4.**

На открывшейся странице заполнить поля запроса (\* отмечены обязательные поля), также дополнительно указать название улицы, корпус (при необходимости) и номер квартиры. После ввода адреса нажать на кнопку «Отправить запрос»

Справки Видеоприемная

Сервис предоставления справок работает только по Мурманской области!

\* обязательное поле

ВАЖНО: Если какая-либо часть адреса отсутствует (например, корпус), соответствующее поле необходимо оставить пустым. В каждое поле вводится только соответствующая часть адреса.

В поле "Улица" в большинстве случаев достаточно написать только название. Пример: Подстаницкого.

В поле "Дом" необходимо ввести только номер дома. Номер корпуса (если он есть) вводится в поле "Корпус".

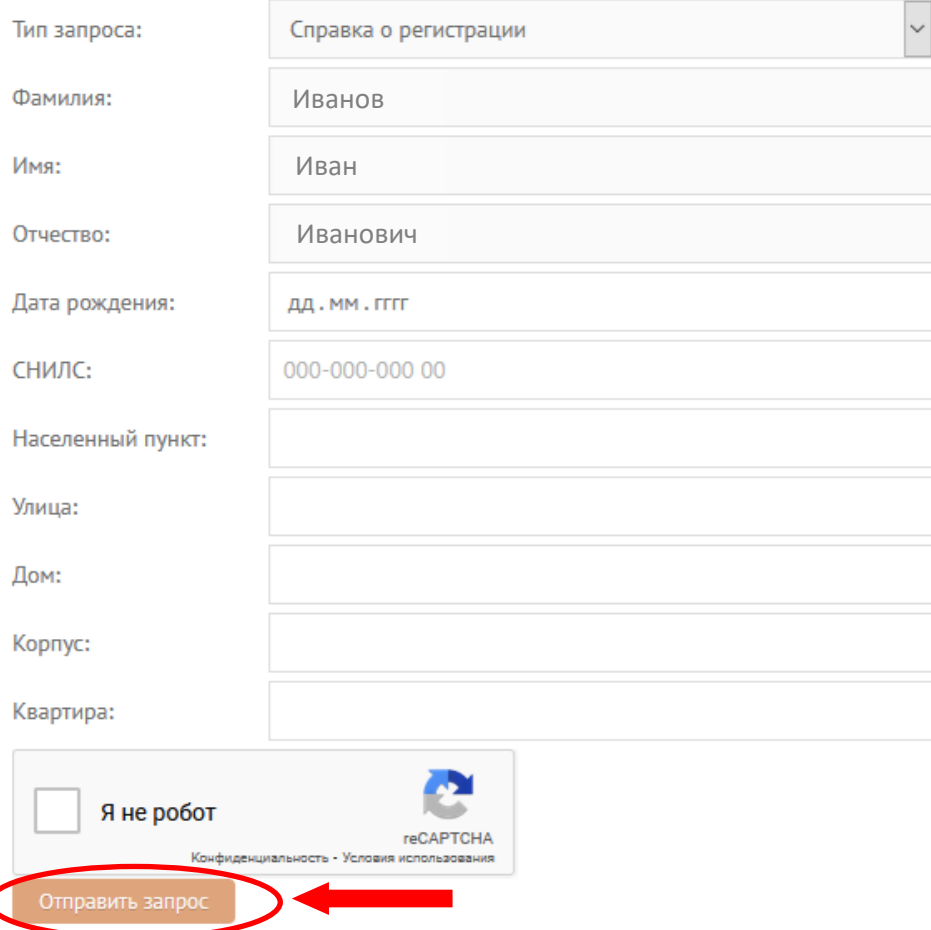

### **Шаг 5.**

Справка Ф.9 в электронном виде, подписанная усиленной квалифицированной электронной подписью (**form.pdf**) вместе с файлом электронной подписи (**form.pdf.sig**) будет сформирована в режиме он-лайн в архивированном виде:

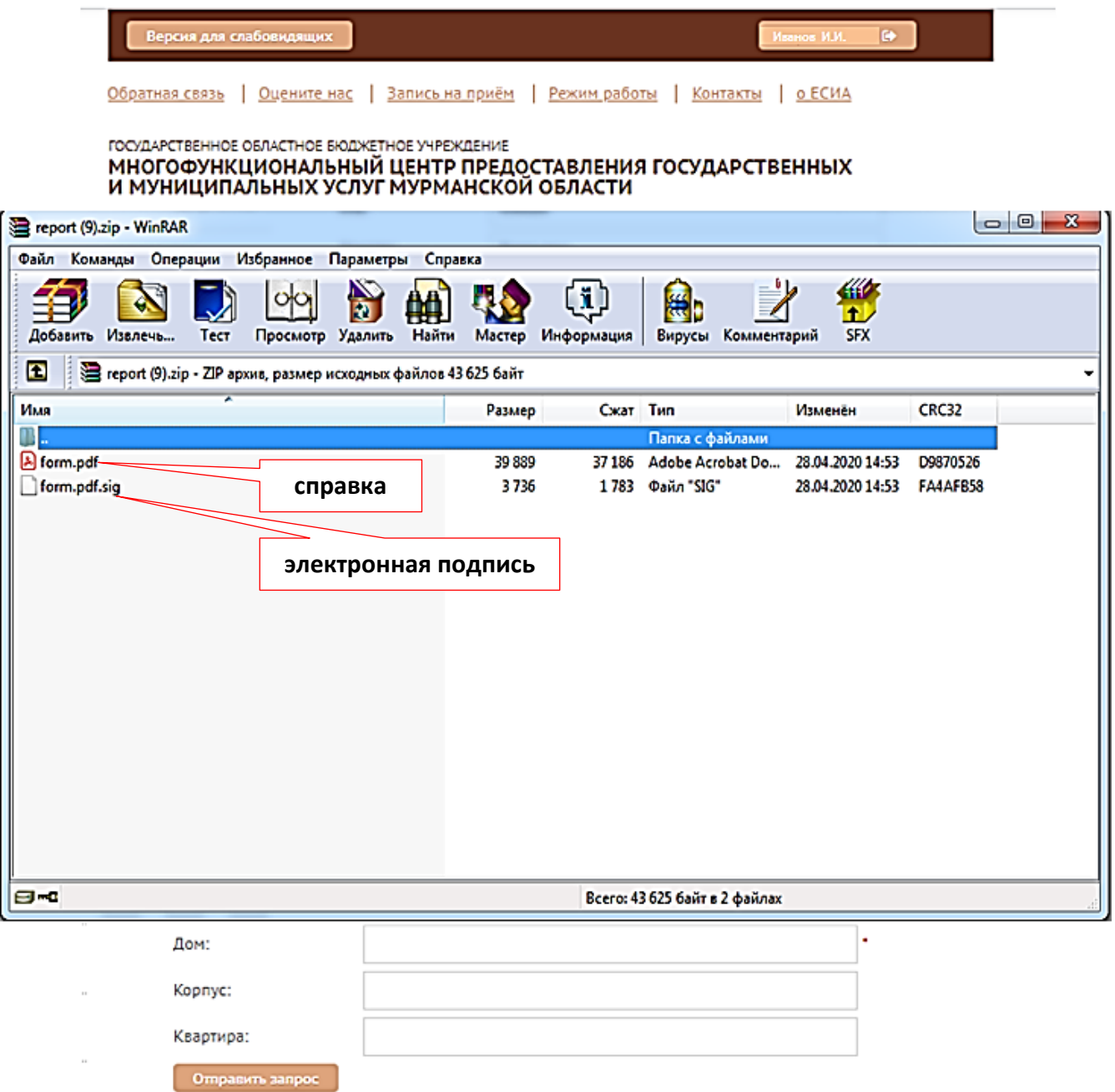

При двойном нажатии на файл справки (**form.pdf**) справка будет открыта в программе Adobe Acrobat Reader.

В соответствии со ст. 6 Федерального закона «Об электронной подписи» от 06.04.2011 № 63-ФЗ документ в электронной форме, подписанный квалифицированной электронной подписью, признается электронным документом, равнозначным документу на бумажном носителе, подписанному собственноручной подписью

Полученный архив **report.zip** (файл справки и электронной подписи) по умолчанию сохраняется в папке «Download» или «Загрузки» операционной системе Windows. Указанный архив Вы сможете скачать на внешний электронный носитель информации и представить в организацию, которой необходима Ваша справка Ф.9.

#### **Проверка подлинности электронной подписи**

Для проверки электронной подписи можно воспользоваться Порталом госуслуг. Его преимущество - мобильность и доступность: для проверки нужны только браузер и интернет, а документы можно проверить даже со смартфона.

Для загрузки файлов для проверки необходимо полученные файлы в архиве разархивировать в отдельную папку.

Адрес для проверки электронной подписи: **https://www.gosuslugi.ru/eds**

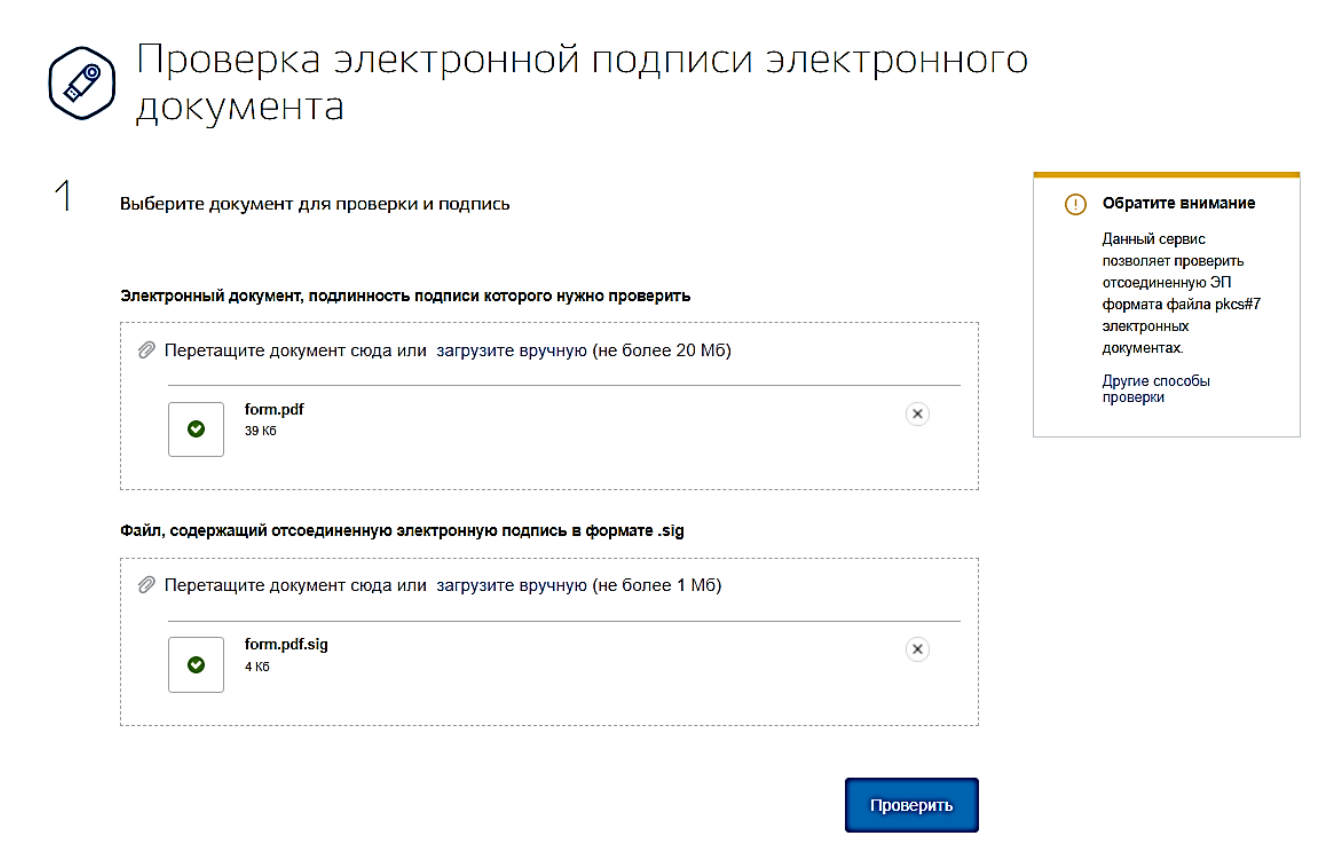

Полученный результат в виде сообщения о проведении проверки отобразится на этой же странице. Вы можете увидеть общий статус проверки, статус сертификата подписи, кому, кем и когда он был выдан.